# **Struktur**

Wenn Sie in der Struktur einen Eintrag/Ordner markieren, wird in der Dokumentliste der Inhalt des markierten Ordners angezeigt. Der Aufbau und die Funktionsweise der Struktur können je nach kundenspezifischer Anpassung variieren.

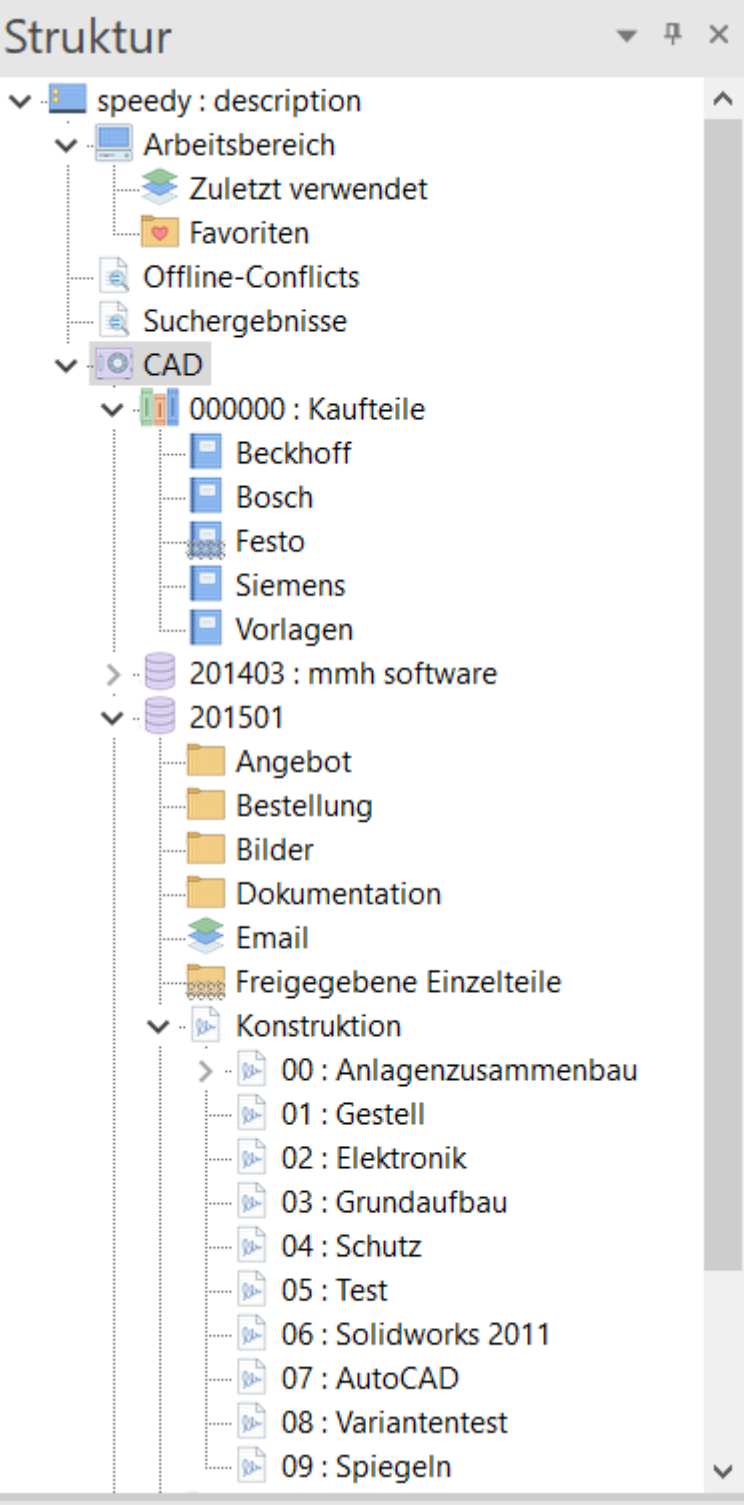

Last update: 2023/02/14 speedy:10\_explorer:10\_structure https://wiki.speedy-pdm.de/doku.php?id=speedy:10\_explorer:10\_structure&rev=1676375591 12:53

## **Elemente in der Struktur**

#### **Arbeitsbereich**

Im Arbeitsbereich werden alle im Moment von Ihnen "In Arbeit" befindlichen Dokumente aufgelistet. Es spielt dabei keine Rolle, ob das Dokument in einer zugehörigen Anwendung geöffnet ist. Der interne Dokumentenstatus "In Arbeit" wird zur Anzeige herangezogen.

#### **Zuletzt verwendet**

Zeigt eine Liste der zuletzt verwendeten Dokumente an.

#### **Favoriten**

Hier können Sie sich per Drag & Drop Dokumente ablegen mit denen Sie in nächster Zeit häufig arbeiten oder, die immer wieder verwendet werden.

#### **Suchergebnisse**

Zeigt die Ergebnisse einer Suche an.

#### **Schließfach**

Das Schließfach(Vault) ist die Datenbank, in der alle Dokumentinformationen gespeichert werden. Es ist möglich beliebig viele Schließfächer (Datenbanken) anzusprechen. Es ist somit möglich verschiedene Unternehmensbereiche oder Standorte über eine speedy Instanz abzubilden.

## **Multifunktionsleiste**

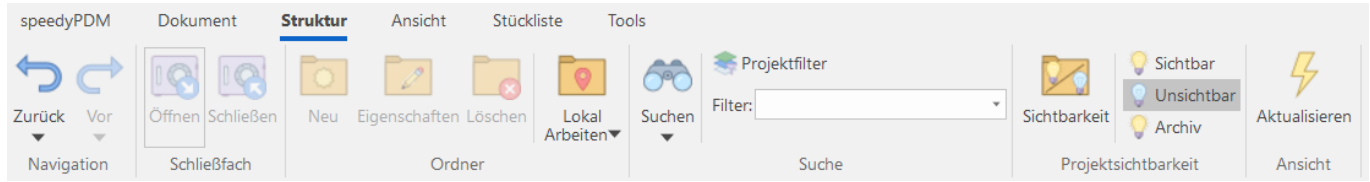

Projektordner sind Ordner, die zur Organisation von Projekten genutzt werden.

Projektordner liegen im Normalfall auf oberster Ebene in der Struktur.

Auf die Eigenschaften des Projektordners kann kann z.B. in Formeln oder auf Schriftköpfen direkt verwiesen werden.

## **Projekt erstellen**

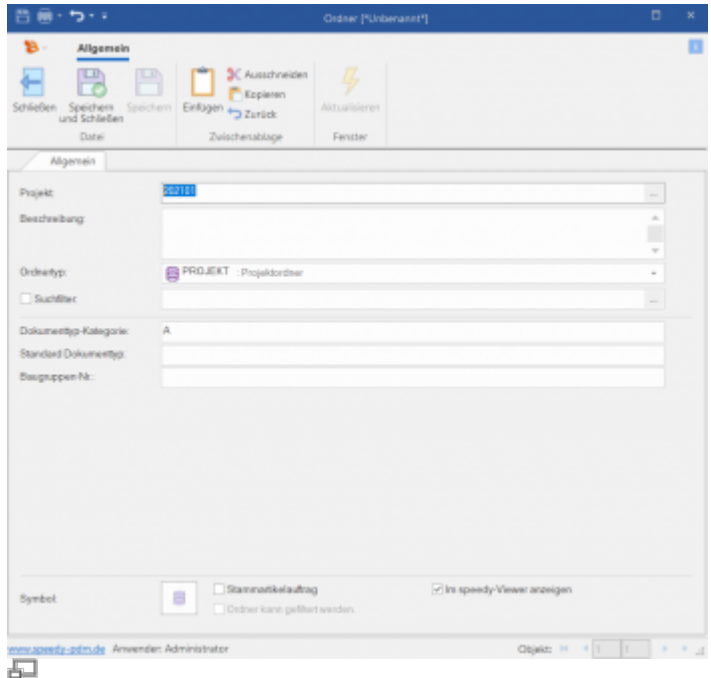

#### **Ribbon: Struktur > Neu Kontextmenü: CAD > Ordner erstellen**

Erstellt einen neuen Projektordner.

Markieren Sie hierzu in der Struktur das Schließfach. Es können nur Ordnertypen der ersten Ordnung verwendet werden. Je nachdem welcher Ordnertyp gewählt wurde, erhält der neue Ordner automatisch eine entsprechende Unterstruktur.

## **Projekt Eigenschaften**

#### **Ribbon: Struktur > Ordner > Eigenschaften Kontextmenü: Eigenschaften**

Öffnet die Projekteigenschaften. Den Projektnamen können Sie ändern, solange keine Dokumente im Projekt abgelegt sind. Alle anderen Eigenschaften können jederzeit geändert werden. Es besteht die Möglichkeit, eine Beschreibung zu verfassen, die dann in der Struktur angezeigt wird. Desweiteren können Werte festgelegt werden die für das ganze Projekt gelten.

Last update: 2023/02/14 speedy:10\_explorer:10\_structure https://wiki.speedy-pdm.de/doku.php?id=speedy:10\_explorer:10\_structure&rev=1676375591 12:53

## **Projekt Löschen**

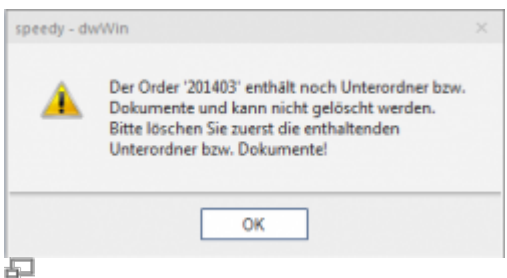

#### **Ribbon: Struktur > Ordner > Löschen Kontextmenü: Ordner Löschen**

Löscht den markierten Projektordner und alle Unterordner. Wenn das Projekt noch Dokumente oder Projektordner enthält erfolgt ein entsprechender Warnhinweis, der Projektordner wird nicht gelöscht.

## **Projekt archivieren**

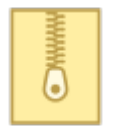

#### **Ribbon: Tools > Archivieren**

Sobald in der Struktur ein Projekt ausgewählt ist, lässt sich das gesamte Projekt archivieren. Alle projektrelevanten Dateien werden eingesammelt und in einer Zip-Datei gespeichert. Wenn der Archivierungsvorgang erfolgreich abgeschlossen ist, wird ihr Projekt nicht mehr in der Struktur angezeigt. Um archivierte Projekte dennoch in der Struktur anzuzeigen wählen Sie:

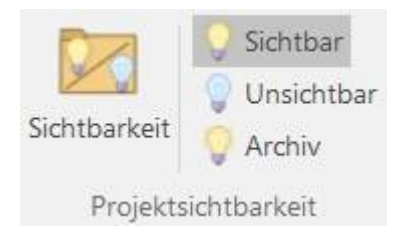

#### **Ribbon: Struktur > Projektsichtbarkeit > Archiv**

Archivierte Projekte in der Strukturliste anzeigen oder ausblenden.

Es können nur Projekte archiviert werden, die keine Dokumente mit zurückgenommener Freigabe oder Dokumente die noch ausgecheckt sind enthalten!

#### **Archivierungsoptionen**

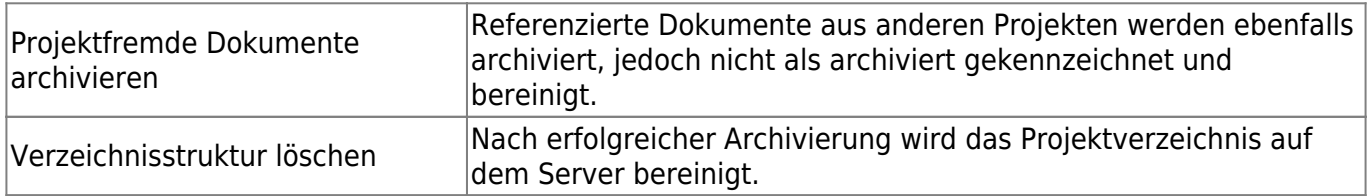

**Hinweis:** In der Suche werden archivierte Dokumente nur angezeigt, wenn der dazugehörige Schalter

## **Ordner**

## **Ordner erstellen**

#### **Ribbon: Struktur > Ordner erstellen Kontextmenü: Ordner erstellen**

Innerhalb eines Projekts können beliebige Ordner zur Strukturierung der Dokumentablage angelegt werden. Um einen Ordner unterhalb eines schon vorhandenen anzulegen, muss der Ordner und nicht das Projekt markiert sein.

Nach dem Aufruf wird der Ordner näher spezifiziert.

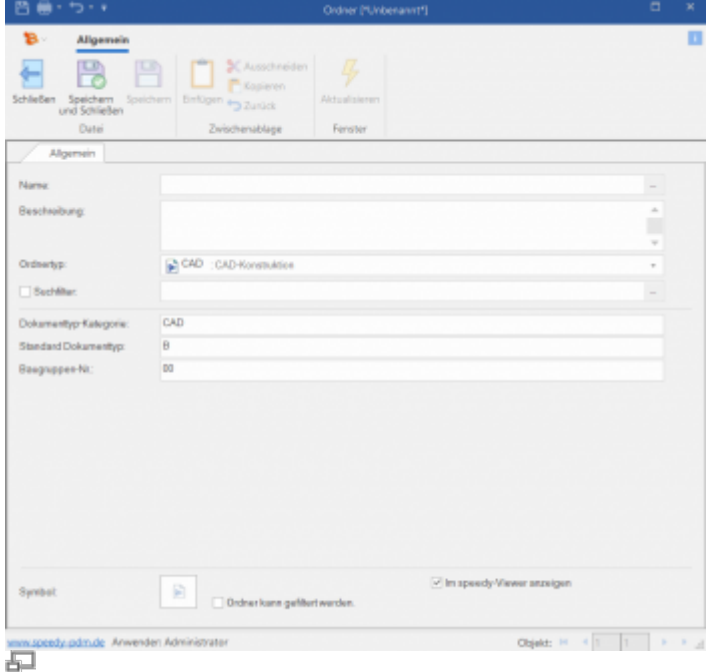

Ordner erstellen/Eigenschaften

#### **Bedeutung der Eingabenfelder**

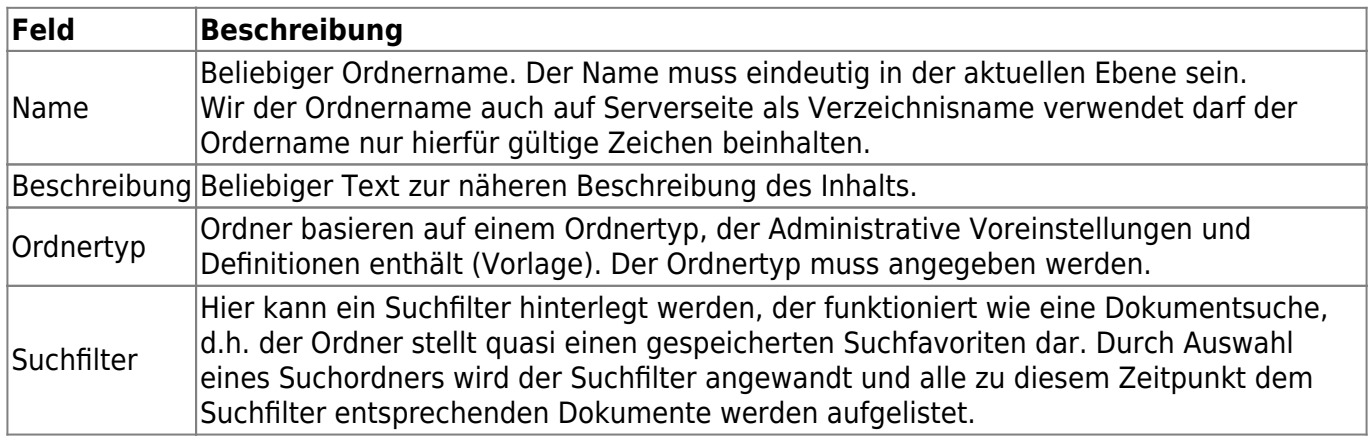

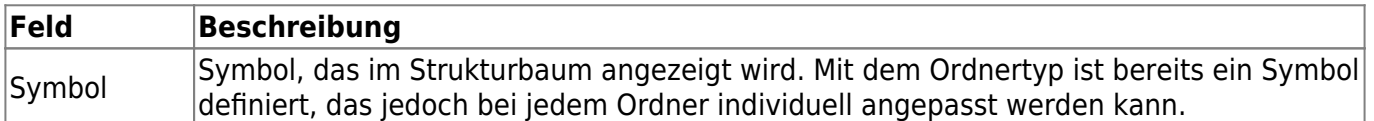

### **Ordner Eigenschaften**

#### **Ribbon: Bearbeiten > Eigenschaften {[Strg]+[E]} Kontextmenü: Eigenschaften {[Strg]+[E]}**

Öffnet die Ordnereigenschaften. Den Ordnernamen können Sie ändern solange keine Dokumente im Ordner abgelegt sind. Alle anderen Eigenschaften können jederzeit geändert werden.

### **Ordner löschen**

#### **Ribbon: Struktur > Ordner löschen Kontextmenü: Ordner löschen**

Mit diesem Befehl wird ein Ordner und gegebenenfalls auch alle Unterordner gelöscht. Enthält der Ordner oder einer der Unterordner noch Dokumente erfolgt ein Warnhinweis.

### **Zu Favoriten hinzufügen**

#### **Ribbon: Favoriten > Zu Favoriten hinzufügen {[Strg]+[D]} Kontextmenü: Zu Favoriten hinzufügen {[Strg]+[D]}**

Fügt den markierten Ordner der Favoritenliste hinzu.

## **Projektsichtbarkeit**

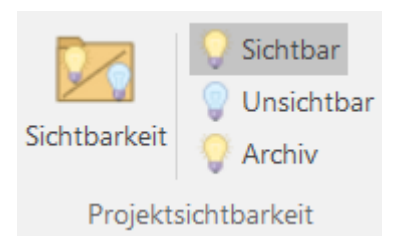

Mit Hilfe der Projektsichtbarkeit können Sie nur die Projekte in der Struktur anzeigen, die zurzeit von Ihnen bearbeitet werden.

Die Einstellungen sind benutzerspezifisch. Die Sichtbarkeiten können jederzeit aus- bzw. eingeblendet werden.

## **Projektsichtbarkeit bearbeiten**

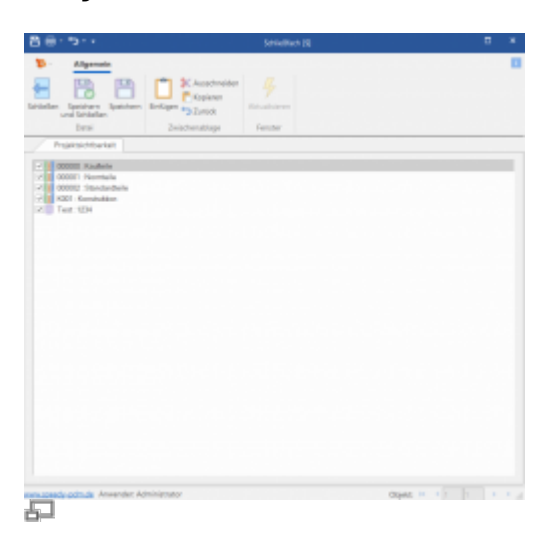

#### **Menü: Struktur > Sichtbarkeit bearbeiten**

Markieren Sie hierzu das Schließfach. Deaktivieren Sie das/die Kontrollkästchen der Projekte, die Sie nicht sehen möchten oder aktivieren Sie das/die Kontrollkästchen der Projekte, die angezeigt werden sollen. Bestätigen Sie anschließend den Dialog mit OK.

## **Projektsichtbarkeit ein/aus**

### **Ribbon: Struktur > Projektsichtbarkeit ein/aus**

Nach dem Programmstart werden standardmäßig alle nicht benötigten Projekte ausgeblendet. Benötigen Sie kurzzeitig ein zurzeit nicht sichtbares Projekt können Sie mit dem Befehl Projektsichtbarkeit ein/aus alle Projekte einblenden oder wieder zu Ihrer Projektsichtbarkeitseinstellung zurückkehren. Haben Sie die Projektsichtbarkeit eingeschaltet werden alle Projekte, die als Unsichtbar definiert sind halbseitig schraffiert dargestellt.

## **Projektfilter**

Der Projektfilter ermöglicht eine gefilterte Anzeige von Projektordnern in der Struktur.

Ein Filter wird definiert wie eine Suchanfrage. Es werden die Kriterien, die ein Projektordner aufweisen muss definiert.

Es werden nur die Projektordner in der Struktur angezeigt, die den Suchkriterien entsprechen.

Zu Definition eines Projektfilters wählen Sie die Schaltfläche [Projektfilter] in der Multifunktionsleiste. Der Dialog [Ordnersuche] öffnet sich. Hier können nun alle gewünschten Eigenschaften eingegeben werden, die von den anzuzeigenden Projektordnern erfüllt werden müssen.

Nachdem alle Eigenschaften definiert wurden vergeben Sie einen Namen für den Projektfilter.

Last update: 2023/02/14 speedy:10\_explorer:10\_structure https://wiki.speedy-pdm.de/doku.php?id=speedy:10\_explorer:10\_structure&rev=1676375591 12:53

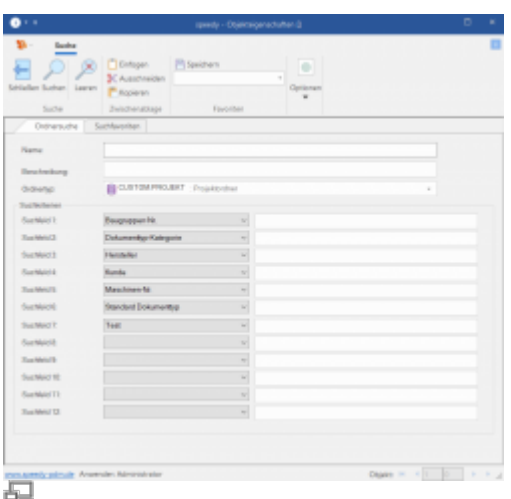

#### Einstellung der Filterkriterien

Über die Auswahlliste [Filter] in der Multifunktionsleiste können Sie zwischen den gespeicherten Projektfiltern hin- und herschalten.

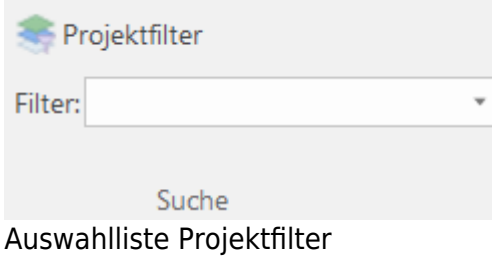

In der Überschriftenzeile der Struktur wird bei aktiviertem Projektfilter der Name des aktiven Filters angezeigt.

## **Navigation**

#### **Navigationshistorie**

Mit Hilfe der Navigationshistorie werden im Projektbaum die zuletzt verwendeten Projekte angewählt. Dies verhält sich ähnlich der im Internet-Explorer bekannten Funktion.

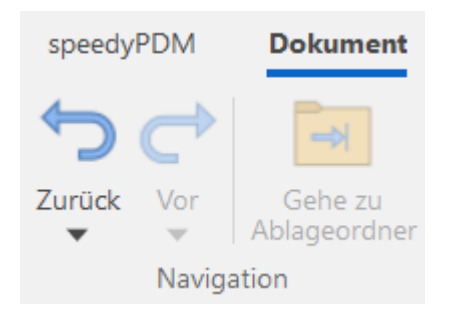

## **Aktualisieren**

#### **Ribbon: Struktur > Ansicht > Aktualisieren {[F5]} Kontextmenü: Aktualisieren {[F5]}**

Das aktuelle Fenster (Struktur, Dokumentenliste, …) wird aktualisiert. Es gelten folgende Besonderheiten:

- Ist bei Befehlsausführung das Schließfach ("CAD") markiert werden alle Schließfachdaten neu eingelesen und die Struktur neu aufgebaut.
- Ist ein Ordner markiert werden alle Unterordner neu eingelesen und die Unterstruktur neu aufgebaut.
- In der Dokumentenliste wird die aktuelle Liste neu eingelesen und der aktuelle Dokumentenstatus wird angezeigt.

## **Baumstruktur komplett zuklappen**

#### **Kontextmenü: Struktur > Struktur anzeige > Baumstruktur komplett zuklappen**

Alle Knoten in der Baumstruktur werden zugeklappt.

## **Baumstruktur zuklappen**

#### **Kontextmenü: Struktur > Struktur anzeige > Baumstruktur zuklappen**

Der markierte Knoten in der Baumstruktur wird zugeklappt.

## **Baumstruktur komplett aufklappen**

#### **Kontextmenü: Struktur > Struktur anzeige > Baumstruktur komplett aufklappen**

Alle Knoten in der Baumstruktur werden aufgeklappt.

### **Baumstruktur aufklappen**

#### **Menü: Struktur > Struktur anzeige > Baumstruktur aufklappen**

Der markierte Knoten in der Baumstruktur wird aufgeklappt.

Last update: 2023/02/14 12:53 speedy:10\_explorer:10\_structure https://wiki.speedy-pdm.de/doku.php?id=speedy:10\_explorer:10\_structure&rev=1676375591

From: <https://wiki.speedy-pdm.de/> - **speedyPDM - Wiki**

Permanent link: **[https://wiki.speedy-pdm.de/doku.php?id=speedy:10\\_explorer:10\\_structure&rev=1676375591](https://wiki.speedy-pdm.de/doku.php?id=speedy:10_explorer:10_structure&rev=1676375591)**

Last update: **2023/02/14 12:53**

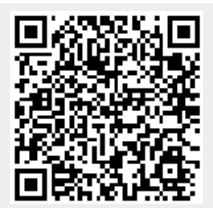